# **User Manual**

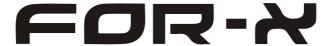

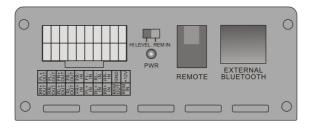

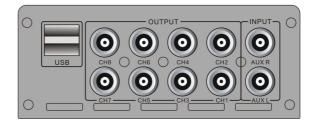

# **MAESTRO-8DSP**

# **SPECIAL DSP AMPLIFIER**

Please read this manual carefully before using this product and keep it for future reference

# **Precautions**

Warning: To prevent unit be short circuit, please do not put it in the wet or damping places.

If unit catch water and any liquid that please turn off power immediately and do not open cover by yourself. Please contact with professional engineer for checking to avoid accident happen.

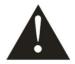

# **Packing List**

For every package including below items, please noticed retailer and Factory if shortage:

| MAESTRO-8DSP unit | 1PC         |
|-------------------|-------------|
| User Manual       | 1PC         |
| Warranty Card     | 1PC         |
| Head Unit Cable   | 1PC (Ontion |

Head Unit Cable 1PC (Option)

USB computer tuning cable 1PC

| Mobile Application In: | structions                                      | 1  |
|------------------------|-------------------------------------------------|----|
| 1. Features            |                                                 |    |
| 1.1 Audio s            | specification、main audio signal process diagram | 5  |
| 1.2 Input a            | nd output side panel                            | 6  |
| 1.3 Softwar            | re Introduction                                 | 6  |
| 1.4 Functio            | n Introduction                                  | 7  |
| 2. Installation        |                                                 |    |
| 2.1 System             | classic connecting reference                    | 8  |
| 2.2 Unit co            | nnection                                        | 9  |
| 2.3 Low lev            | el RCA input/output                             | 9  |
|                        | Port                                            |    |
| 2.5 The ren            | note control function is introduced             | 10 |
| 3. Software Operation  |                                                 |    |
|                        | e Installation                                  |    |
|                        | l turn off                                      |    |
| 3.3 Software           | e interface                                     |    |
| 3.3.1                  | F9                                              |    |
| 3.3.2                  | •                                               |    |
| 3.3.3                  | 1 7 37 31 7                                     |    |
| 3.3.4                  | 1 3 1                                           |    |
| 3.3.5                  | 1 3 1                                           |    |
| 3.4 Setting            | introduce                                       |    |
| 3.4.1                  | 3 3                                             |    |
| 3.4.2                  | p                                               |    |
| 3.4.3                  |                                                 |    |
| 3.5 Operation          | ons Introduction                                |    |
| 3.5.1                  |                                                 |    |
| 3.5.2                  |                                                 |    |
| 3.5.3                  | r                                               |    |
| 3.5.4                  |                                                 |    |
| 3.5.5                  | Encrypt Setting                                 | 25 |
| 4. Common trouble sh   | nouting                                         | 26 |

# **Mobile Application Instructions**

Android mobile scan Qr-code on gift box to download the application to install

Maestro-8DSP app. Turn on the unit and plug in external Bluetooth, then the external Bluetooth will be power on and auto enter into a paring mode with blue light flash alternately. Open the Bluetooth of your android mobile, searching DSP to pairing it to finish the connected.

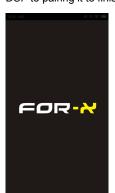

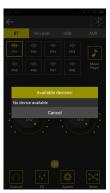

# 1.User Operation Instruction

### Main Interface

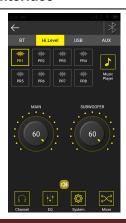

# Main volume adjustment

● The main volume can be adjusted by pressing the main volume scale clockwise or counterclockwise by hand.

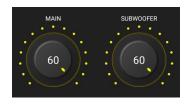

# **Input Source**

1. Click Hi. Level button to switch input source.

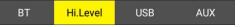

E.g : Head unit input source is high level, then the Input source on app choice Hi.Level •

### **Preset**

There are 1~8 presets to choose from.

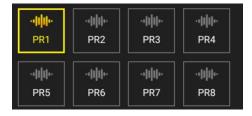

### **Connection Status**

1、【★】Red means not connected; 【■】 gray means connected.

When the mobile phone is connected to Bluetooth, open the mobile phone software and it will be connected automatically. The Bluetooth symbol turns green. The software can control the host playback and data adjustment.

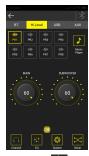

- 2. User mode click [ to enter the [Exit]
- 3 · Click to enter the main interface. The main menu is at the bottom of the interface.

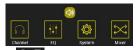

4 \ Slide [ 10 adjust the main / subwoofer volume. The main volume is 0-60, subwoofer volume is 0-60.

### Click [EQ] to enter EQ interface

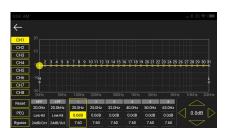

### Setting EQ Output channel

1 EQ curve (gain, Q value and frequency)

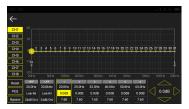

2. Output EQ gain setting: A total of 31 EQ, left and right sliding screen can select EQ, you can drag the slider up and down. PEQ mode (the equalizer frequency, Q value and gain are restored to their initial values).

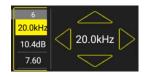

3. Click each channel Freq. in the pop-up dialog box to adjust the adjustment range: -20dB~+20dB.

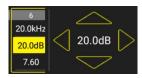

# Equalization settings

1. Click **[** Reset EQ **]** to restore the parameters of the 31-band equalizer to the original.

pass-through mode (the equalizer frequency, Q value and gain are restored to their initial values).

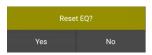

# **Channel settings**

1.Choose from 8 channels to choose from2.Output channel volume setting, Click ( )the speaker button to mute.

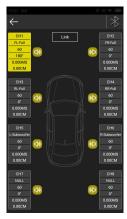

2. Click [ ] I to adjust the volume by sliding left and right.

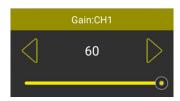

2.Click phase for every output channel:In Phase or Out Phase (0 °/180 °)

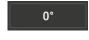

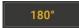

Default Value: [MS], can switch to [CM]

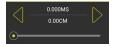

### **Crossover settings**

- 1. Channel high-low-pass crossover setting with high-low-pass independent filtering.
- 2. Frequency Range: 20Hz~20KHz. Slope selection: 6 dB/Oct 、12dB/Oct 、18dB/Oct 、24dB/Oct 、30dB/Oct 、36dB/Oct 、42dB/Oct 、48dB/Oct 、OFF.

# 18dB/Oct 24dB/Oct 30dB/Oct 36dB/Oct 42dB/Oct 48dB/Oct

# **Output Signal Function**

Click [Link] to synchronize the data.

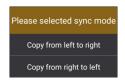

# **Delay setting**

Click[Channel] to enter the delay interface.

Then click [ to enter the delay setting,
Slide the corresponding direction of the dot to
the left and right to set the delay. for the CH1 to
CH8 speakers.

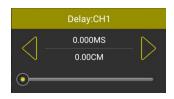

# **Mixer settings**

Click [Mixer] to enter Mixer interface, It can Perform 8 Output Channel adjustment. USB-L, USB-R, digital left and digital right, Bluetooth left and Bluetooth right mix selection and adjustment.

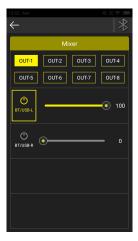

APP password: 888888

1. Feature User Manual

# 1.1 Audio specification, main audio signal process diagram

This equipment adopts the audio extraction method with high sampling rate of 48KHz. The core processor is the digital signal processor (DSP) with high resolution 64 bit double precision floating point and 170 section 31 parametric equalizer or graphic equalizer, delay and frequency device (low shear and high cut filter, the types of specialized division include: Ning g / Bessel / Butterworth, CH1-CH8 nine slope 6dB and 12dB /18dB/ 24dB/30dB /36db/ 42dB/ 48dB/off optional) etc...

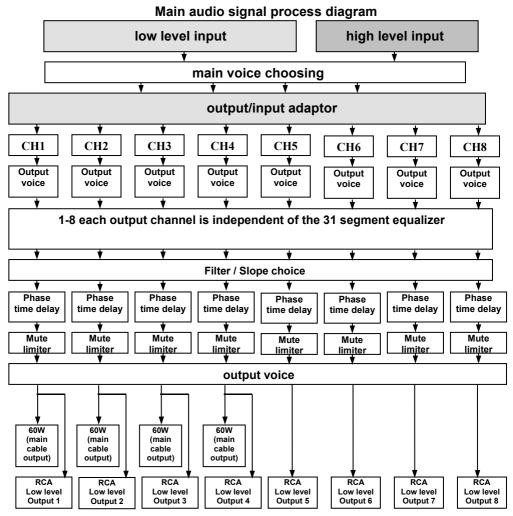

1. Feature User Manual

# 1.2 Input and output side panel

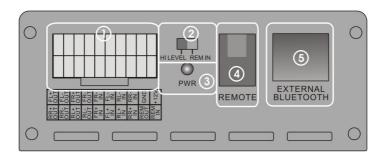

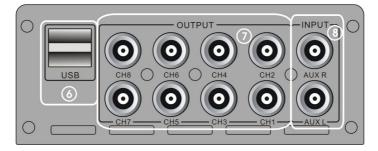

Figure 1.2.1

- 1) Head unit connecting port
- 3) Power LED
- 5) Bluetooth port
- 7) Low level RCA output

- 2) HI LEVEL / REM IN CONVERTOR
- 4) Remote Control
- 6) USB 2.0 port
- 8) RCA input

### 1.3 Software Introduction

MAESTRO-8DSP PC software control: (please check 3. Software Operation detail)

- 1) Automatically detect whatever the hardware is connecting with USB cable, if ready and will connect with head unit automatically.
- 2) Display resolution over than 1280\*760, or else cannot show fully.
- 3) Only for windows system's computers.

1. Feature User Manual

# 1.4 Function Introduction

Specification

| Active Range               | ≥110dB                                                                     |  |  |
|----------------------------|----------------------------------------------------------------------------|--|--|
| S/N Ratio                  | ≥100dB                                                                     |  |  |
| T.H.D.                     | ≤0.05%                                                                     |  |  |
| Freq. Response             | 20Hz ~ 20KHz                                                               |  |  |
| Input Impedance            | Low level input:20KΩ, High level input:240Ω                                |  |  |
| Low level output impedance | 100Ω                                                                       |  |  |
| Power Output (4Ω)          | RMS 25W X4, Peak Power 60W X4                                              |  |  |
| Signal input/output range  | RCA Input :6Vpp ;High level :26Vpp ; RCA Output : 9Vpp ; Amplifier : 26Vpp |  |  |
| Temperature                | -20~70°C                                                                   |  |  |
| Supply Voltage             | DC 9V~16V                                                                  |  |  |
| Sampling rate              | 48KHz/24Bit                                                                |  |  |
| Turn-on REM output         | +12 V starting voltage output(0.2A)                                        |  |  |
| Power consumption          | ≤0.1W                                                                      |  |  |

# **Function**

| Input signal type           | Choice: 4 ch high level, 2 ch stereo low level, Phone, player                                                                                                    |  |  |  |
|-----------------------------|----------------------------------------------------------------------------------------------------|--|--|--|
| RCA output location         | Freely definable output sound position and speaker type                                                                                                    |  |  |  |
| Output signal gain          | Gain range: Mute, -59.9dB to 6.0dB                                                                                                    |  |  |  |
| Output signal<br>equalizer  | <ol> <li>1-8 Each output channel 31 band equalizer engine:</li> <li>1. Equalizer type:1st equalizer for Q and low pass option.         <ul> <li>2nd equalizer for Q and high pass option others for Q balance</li> </ul> </li> <li>2. Frequency range: 20Hz ~ 20KHz , resolution 1Hz.</li> <li>3. Q (slope or gradient): 0.404 ~ 128.0</li> <li>4. Gain: -20.0dB ~ +20.0dB , resolution 0.1dB</li> </ol> |  |  |  |
| Output signal crossover     | Each output with 2 ranks high/low pass independent filter 1. Professional filter type: Butterworth, Linkwitz-Riley, Bessel 2. Filter crossover: 20Hz - 20KHz, Resolution 1Hz 3. Filter slope setting: 6/12/18/24dB/30/36/42/48/Off/Oct.                                                                                                    |  |  |  |
| Output phase and time delay | Each output channel can be adjusted for phase and time delay, parameter range Phase: 0 °/180 ° Time delay: 0.000-20.00ms , 0.00-692.0cm , 0.00-273 inch                                                                                                    |  |  |  |
| Scene operations            | Unit can keep 8-style of music scenes by preset.                                                                                                    |  |  |  |

# 2.1 System classic connecting reference

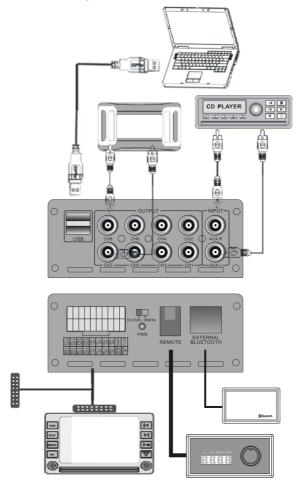

Figure 2.1

this connecting method is for two units input, please refer below:

- Please use Plug & Play cable to connect original car unit and MAESTRO-8DSP for upgrade audio system effects. Please use OUT5 and OUT6 RCA output when Install bass amplifier or subwoofer
- 2. With the player, using RCA low level input connection, mobile phone use standard AUX special line.

### 2.2 Unit connection

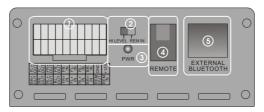

Figure 2.2

indication "1" is the plug connecting position and assort with connecting cable which is matching unit. (figure 2.2) Connecting wire specifically defined in the following table:

| CH1+            | CH1-            | CH2+            | CU2 OUT         | CH2- IN          | CH1- IN | CH3- IN | CH4- IN | GND        | +12V      |
|-----------------|-----------------|-----------------|-----------------|------------------|---------|---------|---------|------------|-----------|
| OUT             | OUT             | OUT             | CH2- OUT        | CH2- OUT CH2- IN | CHI- IN | CH3- IN | CH4- IN | GND        | +12V      |
| CH1             | CH1             | CH2             | CH2             | CH2              | CH1     | CH3     | CH4     |            |           |
| power<br>output | power<br>output | power<br>output | power<br>output | Input            | Input   | Input   | Input   | Input      | Input     |
| CH4+OUT         | CH4- OUT        | CH3+OUT         | CH3- OUT        | CH2+IN           | CH1+IN  | CH3+IN  | CH4+IN  | REM<br>OUT | REM<br>IN |
| CH4             | CH4             | CH3             | CH3             | CH2              | CH1     | СНЗ     | CH4     | REM        | REM       |
| output          | output          | output          | output          | Input            | Input   | Input   | Input   | output     | input     |

### Direction:

- 1. Only for the original Plug & Play cables, or user using others directly.
- 2 . REM input, when the toggle switch to ACC, only ACC input; When the toggle switch is switched to DC, the two high level input lines of FL+/FL- are defined. When there is original car or other high level input, the machine will detect the audio signal to start the machine.

Note: when do not use high level input (only RCA low level input), the toggle switch dial in DC, defined in FL+/FR+/RR+/RL+ arbitrary an all can access REM or ACC input, can be normal to start the machine.

# 2.3 Low level RCA input/output indication

- "7" "8" position where is "low level RCA input/output" (figure1.2.1)
- 1. Low level RCA inputs, usually followed by an external player RCA output as the auxiliary input, maximum input level is 10VPP.
- 2. The low level RCA output, CH1 to CH4 signal with the original car interface is the same, but there is without power amplifier, the default output type of CH7 and CH8 is null, while the default output type of CH5 and CH6 is ultra-low left and ultra-low right, usually external bass amplifier, as bass strengthened. Of course, users can configure their own initiative RCA low level output to complete more high-end divided by two or three-way system.

### 2.4 USB2.0 Port

As shown in figure 1.2.1, the "6" indicator bit is the "USB2.0" position.

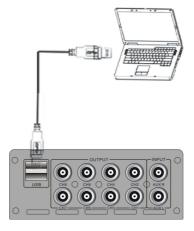

Figure 2.3

Use Random accessories USB cable into this hole on a computer connected to the PC, open tuning software to debug the sound system.

### 2.5 The remote control function is introduced

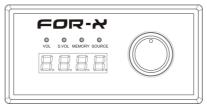

Figure 2.4

- 1. Choose the total volume / sub volume / memory / source and other functions
- 2. VOL LED: Rotate the knob to increase or decrease Volume.
- 3. SUB VOL LED: Rotate the knob to increase or decrease SUB Volume.
- 4. MEMORY LED: Rotate the knob to switch to the memory 1 to 8 channel, then press the knob to enter the memory channel, press and hold knob for 3 seconds will back to the VOL mode.
- 5. INPUT LED: Rotate the knob to switch to the Hi-level/Low-level input mode.
- 6. U disk music playback interface: Rotate the knob to switch the next song to the left and the previous song to the right. Press the knob to pause playing. Press and hold the knob for 3 seconds to return to volume mode.

### 3.1 Software Installation

PC tuning software is no need to install drive program, plug and play.

Operating environment: Suitable for Windows XP / Vista / WIN7 / WIN8 operating system.

The installation procedure describes:

After you install the software and downloading, double-click the installation file, step down can be achieved by tuning the software is installed.

### 3.2 Turn on and turn off

Double-click the MAESTRO-8DSP icon to open the software, and the main interface before online is shown in figure 3.2.1:(the upper right corner refers to the unconnected state)

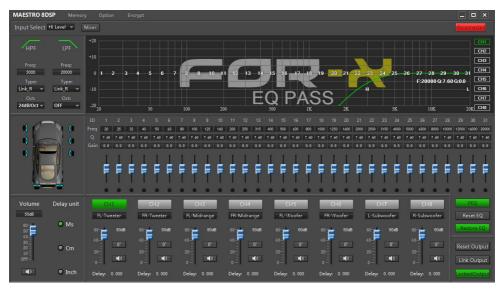

Figure 3.2.1

MAESTRO-8DSPprovides only wired USB PC software connection.

### Wired USB connection:

Ensure that MAESTRO-8DSP power state, with a USB cable to connect to a computer through the USB interface, the computer will find the new device and automatically install the update equipment, after a few seconds the installation is complete. Mixer software will automatically line up with the hardware. Right corner refers to "connected" state.

### 3.3 Software interface

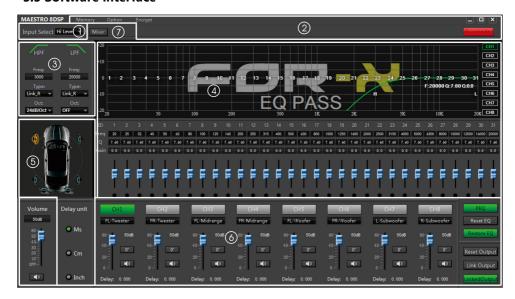

Figure 3.2.2

Software interface MAESTRO-8DSP unit divided into the following functional:

- 1 . as shown in figure 3.2.2, "1", input signal selection: high level, Bluetooth, AUX and USB.
  - 2 . as shown in figure 3.2.2 "2", shows the main menu and connection status.
  - ${\bf 3}$  . as shown in figure 3.2.2 "3", the high-pass and low-pass Settings of the divider.
  - 4. as shown in figure 3.2.2, "4", area is output channel EQ setting.
  - 5 . as shown in figure 3.2.2, "5", shows the setting of delay space.
- 6 . as shown in figure 3.2.2, "6", output channel configuration and common parameter adjustment area.
  - 7 . as shown in figure 3.2.2, "7", shows the setting of Mixer space.

# 3.3.1 Input signal select

In the online mode, in Figure 3.2.2 "1", click the appropriate input source, you can switch the audio input signal.

1. Optional: high level, Bluetooth, AUX and USB. The default audio source can be selected in the option of "2" zone. The default power source is high level. Users can choose AUX and player as the default power source.

The volume can be directly pushed left and right, or input volume value, scroll the mouse wheel, etc. Adjustable range: 0-40.

### 3.3.2 Output channel switch and operations

"6" area, click on the corresponding channel number in Figure 3.2.2 (CH1, CH2 ...... CH8), you can switch to the corresponding channel to adjust relevant parameters when changing the channel editing, where there are only 3.2. 2 "4" zone (crossover and equalization parameters) will vary depending on the channel and change the parameter values.

### 3.3.3 Output volume, delay, type, mute and phase setting

In Figure 3.3.1, there are six output channels commonly used parameters are displayed, the user can quickly adjust the parameters directly here. Of course, users can also customize the horn type of each output channel.

Specifically adjusted as follows:

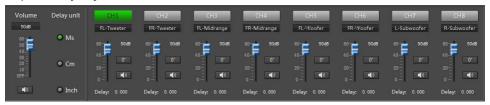

Figure 3.3.1

- 1. The output volume control, volume control for each channel independently and the master volume, pushing the volume fader below each channel label can be in OFF (off), adjust between 59dB to 6dB; while on the right also has a total volume of all output is adjustable, adjustment range is OFF (off), between -39dB to 6dB.
- 2. Mute and phase adjustment, also under the label of each channel are phase and mute both buttons select, and click on the button you can be between "positive phase" and "inverted" Switch, click the mute button You can switch between "open tone" and "off the sound." Figure 3.3.2 as follows:

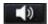

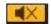

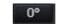

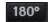

Figure 3.3.2

- 3. Select delay units, which are in milliseconds, centimetres, and inches. The range of milliseconds: 0.000~20; Range of mm: 0~692; Range of inches: 0 to 273;
- 4. MAESTRO-8DSP processor output signal path can be any type of configuration freedom to any sound field point and the speaker type. The system defaults to full-range passive mode. Figure 3.3.3 as follows;

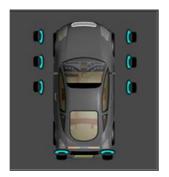

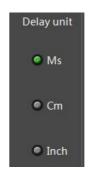

Figure 3.3.3

CH1: front left output CH2: front right output

CH3: After a left-field output CH4: right after the sound field output

CH7: left subwoofer output CH8: Right subwoofer output

Users can be customizing the speaker type for each output channel, the specific methods of operation:

**The first step:** Click on the right side of the "Reset Output Configuration" button in the dialog box, select the "Default" button, return to the main interface, all channels are reset to "empty" (no connection to any speaker, there is no output of), as shown below 3.3.4:

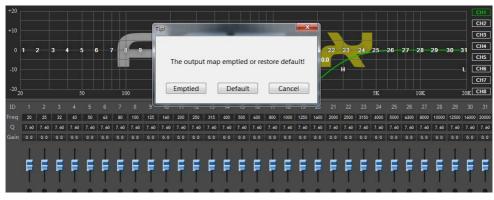

Figure 3.3.4

### The second step,

After the user has configured all of the output signal path, click on the right side of Figure 3.3.4 "Lock Output Configuration" to lock the configured output channel speaker sound field position. So that users and then in the bottom of each channel label, click on the type of drop-down menu box, type options will not pop up.

1. the output delay adjustment, is set in the delay space area to the left of the illustrated adjustment, as follows (Figure 3.3.6), click on the value of the input box next to the corresponding speaker can be entered after the delay value corresponding units.

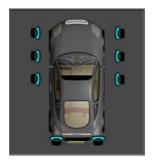

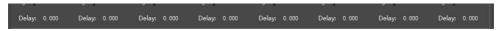

Figure 3.3.6

# 3.3.4 Output signal equalizer and crossover operation

Output channel equalizer and crossover editor mainly in the following areas of regulation, as shown in 3.3.7:

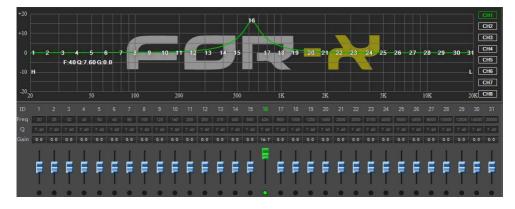

Figure 3.3.7

Gain, drag around to adjust the equalizer frequency points; when the mouse is moved to the left and right of the small red box, press and drag left and right to adjust the equalizer Q. All parameters are displayed simultaneously adjust the current real-time equalizer is also updated value EQ parameters editing area.

 The output channel EQ editing method, all 31 equalizers will work for the next parametric equalizer. When the parametric equalizer curve, if available in the box below the corresponding input parameter values can be (frequency, Q value, and gain) adjusted in real time will also be revealed at the top (as shown in Figure 3.3.8 parametric equalizer case).

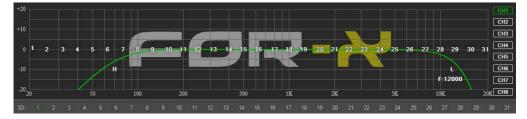

Figure 3.3.8

**Straight balanced:** the button shown in Figure 3.3.4, the current channel as long as there is an equalizer in the open state, this button will appear highlighted in green state, indicating that you can click this button to make all the equalizer current channel change to not start moving (directly). Click the button that will return to "restore the balance." Then click on "restore the balance" button will allow all current equalizer channel back to the last activated state.

Note: This operation will change the equalizer gain.

**Reset balanced:** the button shown in Figure 3.3.4, click this button to make all current channel equalizer parameters return to the initial state: uniform distribution of frequency, Q value is 1.2, a gain of 0dB.

2. the output channel divider editing method.

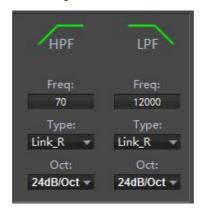

Figure 3.3.9

In the column of "frequency divider" in figure 3.3.9, the parameter value of the device frequency divider.

Type setting: drop-down menu to select the way, there are (Linkwitz-Riley), (Bessel) and (Butterworth) and other three options.

Frequency setting: via direct input value, scroll the mouse wheel up and down keys on the keyboard and other ways to adjust low-cut or high-cut frequency. Adjustment range: 20Hz ~ 20KHz.

Slope settings:6dB/Oct,12dB/Oct,18dB/Oct,24dB/Oct,30dB/Oct,36dB/Oct,42dB/Oct,48dB/Off/Oct,9 options.

Note: In 6dB / Oct, there is no type of algorithm, but a common type (displayed as NULL).

3.3.5 Output signal equalizer and crossover operation

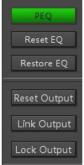

figure 3.3.10

### PEQ button:

Click the "Parametric Equalizer" button to switch to the "Graphic Equalizer" mode. The frequency, Q value and gain can be adjusted under the "Parameter EQ" interface; only the gain adjustment can be made under the "Graphic Equalizer" interface, and the frequency and Q value are not operational.

# **Reset EQ button:**

It is used to restore the parameters of the 31-band equalizer to the original pass-through mode (the frequency of the equalizer, the Q value and the gain are restored to the initial value).

### **Restore All Equalizations button:**

Switch between the currently designed equalizer state parameters and the pass-through mode (the gain of all equalization points is restored to 0 dB, the frequency and value are unchanged).

### **Reset Output Configuration button:**

This button is to re-configure the output signal of the channel type of operation, when clicked, will pop up prompt for users to choose. "Empty" is to get all the output signal is not connected to any output channel speaker, of course, there will be no signal output, in preparation for the user flexible configuration. "Default" is to restore the initial system configuration, system configuration 4.1 sound field initial full frequency mode. "Cancel" is to cancel the click operation.

# **Lock output Configure button:**

Click this button to configure the channels CH1 to CH8 to lock or unlock operation, it indicates that the configuration channel is locked, click this button again to unlock the display when the button is green. In the unlocked state, click CH1~ CH8 can be configured to output the positioning of the sound field; in the locked state, if the output channel sound field is empty, you cannot click to enter the editing interface, only the output channel sound field is not empty, click on the channel to enter edit mode, but the channel is not possible to select the sound field.

# **Link output Configure button:**

Click this button, a pop-up dialog box, select the synchronous mode (option to "copy

from left to right" or "Copy from right to left" radio button), press "OK" to confirm; when you click this button again FBI releasing left and right channels function. (Note: the left or right channel by the FBI, the software will automatically lock output channels, output of the equalizer, divider and output volume data may FBI mute, phase, space and delay are not the FBI.) in the locked FBI, the item associated tone has an FBI logo be displayed.

**Mixer settings:** click "mixer" in the "7" area in Figure 3.2.2, then you can switch to (Figure 3.3.14) the relevant parameter settings for the corresponding adjustment.

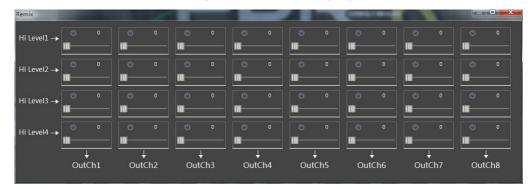

figure 3.3.14

# 3.4 Setting introduce

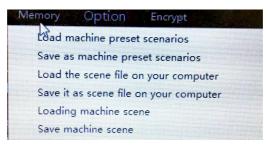

Figure 3.4.1

As shown in Figure 3.4.1 MAESTRO-8DSP software of the scene in three major types of actions: the machine stored scene data, computer data stored scene and the whole scene data manipulation.

1 . The machine data stored scene operation: refers to the scene data is now running the machine and set aside six in one scene between the data stored load, save, and delete operations

(Note: the choice of input signal sources, the output signal and the output channel type configuration for the machine stored total volume not save scene data load operation)

2 . The computer stored scene data operation: the machine is now running in the scene data is saved as a computer file, or to load a previously saved scene computer files to the machine running.

(Note: the choice of input signal sources, the output signal and the output channel type configuration for the computer stored a total volume not save scene data load operation).

- 3 . The whole scene data: is to copy all the data in the machine to machine, or save all of the data on existing machines as computer files, of course, including all of the input and output configuration data and advanced options data. This is mainly used for data storage and copy machine.
- 3.4.1 Original setting change
- 1. Save for the machine preset

This function is to save existing work scene preset scene for the machine data (total of 6).

**Step1:** Click on the main interface to the top menu " Memory " button will pop up all the scenes action item (see Figure 3.4.1).

**Step2:** Click "Save as machine preset scenarios " item will pop up after the Save As dialog window machine preset (Figure 3.4.2).

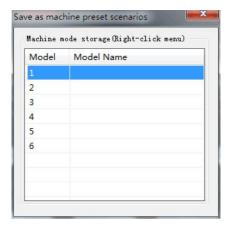

Figure 3.4.2

**Step 3:** Figure 3.4.2 dialog box, does not show the name of the data indicates that this scene is the factory default data, select the user preset number you want to save the machine location (such as Option 4), and then point below the "save

"button, you pop up as shown in Figure 3.4.3," enter the scene name "box. If you select the number of the existing scene name, it will overwrite the original data!!!

**Step 4:** Enter a name (such as 4-abc), named in the point you want as shown in "Input Scene name" dialog box shown in 3.4.3 "OK" button to save and return as shown in Figure 3.4.4. Point "Exit" button to complete the save as preset scene machine operation. This completes the scene to save the current operating mode of the machine to the machine presets Group 4, and is also the current machine running scene, you can see the upper left corner of the software will display the current run of the name of the preset scene.

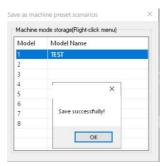

Figure 3.4.3

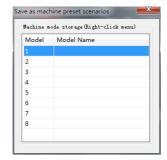

Figure 3.4.4

# 2. Loading machine preset scenarios

This feature is to preset scene previously saved machine data (saved as a machine preset) out of tune as the machine is currently running scene.

**step1:** Click on the main interface to the top menu " Memory " button will pop up all the scenes action item (see Figure 3.4.1).

**Step2:** Click "Load machine preset " item will pop up after loading machine preset scene window dialog box (Figure 3.4.5).

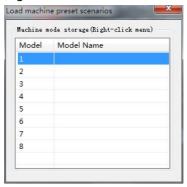

Figure 3.4.5

**Step3:** As dialog box of figure 3.4.5, select the machine where the user wants to load a preset number (as selected on the 3rd), and then point below the "Load" button on the pop-up shown 3.4.6 loading data transfer progress shown in the wait window.

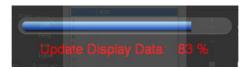

Figure 3.4.6

**Step 4:** After data transfer is completed, the machine load preset scene is complete, but you can see the upper left corner of the software will appear as the currently running preset scene the name of (Figure 3.4.7 but once in the console interface parameters changed, it will become the "Custom" in the name, because this time the machine is running and the data has been loaded set of data that is different).

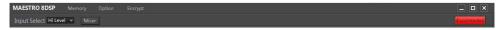

Figure 3.4.7

- 3.4.2 Load and Save to store scene files on your computer
- Save as a scene file on the computer
   This function is to save the current machine working scene data to a computer in order to prepare the late call.

**step 1:** Click on the main interface to the top menu " Memory " button will pop up all the scenes action item (see Figure 3.4.1).

**Step 2:** Click "Save as PC Presets File " will bring up the file after item Save As dialog window (Figure 3.4.11).

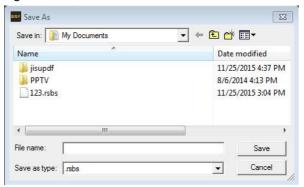

Figure 3.4.11

**Step 3:** Enter the file name in the pop-up window you want, save point on it.

### 2. Loading scene files on your computer

This function is previously stored in the scene file on the computer the machine work load for the current scene

**Step1:** Click on the main interface to the top menu "Memory" button will pop up all the scenes action item (see Figure 3.4.1)

**Step2:** Click "Load PC preset File" after entry window will pop open file dialog box (Figure 3.4.13).

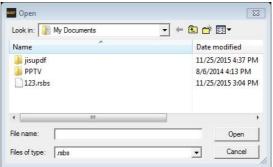

Figure 3.4.12

**Step 3:** open the pop-up window, select the file name of the user you want to call, point to open it.

### 3.4.3 Load and save the whole store a scene

### 1. Save the whole store the scene

This function is to save all the data on the machine is now on-line for a computer file data (data file of the whole machine, including the current job scenario, six groups of all machine data preset scene, output channel configuration data and advanced data and other options), to when copying machine call late the whole device. This action does not change any data now on-line machine Specific methods of operation and the "Save the scene file on the computer is" basically the same, please refer to the operation on their own.

### 2. Load the whole scene

This function is to load previously saved on the computer the whole machine to machine data files (data file of the whole machine, including the current job scenario, six groups of preset machine all the scenes, the output channel configuration data scenario, six groups of preset machine all the scenes, the output channel configuration data and advanced data and other options data). That is, the previous overall good debugging machine data copied to now coupled machines.

# We recommend similar models when making audio system, for the whole replication functions.

The specific operation method is basically the same as "loading the scene file on the computer", please refer to the operation by yourself.

# 3.5 Options Introduction

After click on the main interface to the top menu "Options" button in Figure 3.5.1, it will pop up "option" of each menu item, you can choose: Noise Gate /Reset/Input Vol/About Setting.

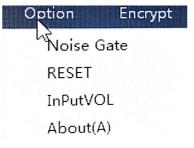

Figure 3.5.1

### 3.5.1 Noise Gate

In the Options menu, click on "Noise Gate", It can adjust the noise range: 0-20

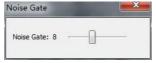

Figure 3.5.2

### 3.5.2 Reset

In the Options menu, click on "Reset" , This operation will restore factory settings.

### 3.5.3 Input Vol

In the Options menu, click on "Input Vol", It can adjust the range of Subwoofer volume and Bluetooth volume.

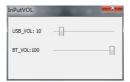

Figure 3.5.3

# 3.5.4 Information about the inquiry

In the Options menu, use the mouse to click on the "About" option the system will pop up a message Query dialog box, in which you can query to: SEQ ID letter version information of the device, the software version information and device information.

# 3.5.5 Encrypt Setting

In the options menu, click the "Encrypt" option with the mouse, and a message dialog box will pop up, in which you can set the password for encryption. Password:123456, shown in Figure 3.5.4.

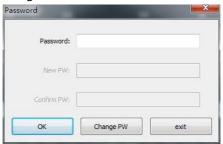

Figure 3.5.4

Before applying power, carefully check the cable is normal, we must ensure that all interfaces as a normal connection. Common Fault diagnosis and treatment

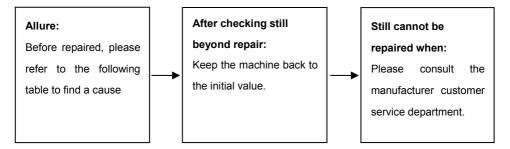

# Troubleshooting methods:

| No. | Symptom         | Reason and solutions                                                                                                    |  |  |  |
|-----|-----------------|----------------------------------------------------------------------------------------------------|--|--|--|
| 1   | No electricity  | <ol> <li>please check if power linking correct?</li> <li>please check if REM IN if linking correct?</li> </ol>                                |  |  |  |
| 2   | No voice        | <ol> <li>please check if turn on mute style</li> <li>please check if input channel is correct?</li> </ol>                                     |  |  |  |
| 3   | Cannot link USB | <ol> <li>please check if USB cable is setting correct</li> <li>please check if find name as "HID-compiling device" in the computer</li> </ol> |  |  |  |